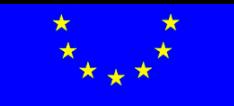

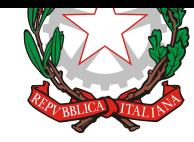

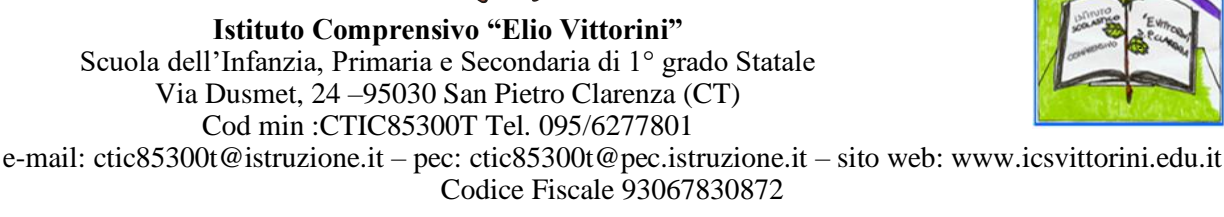

**Ai Genitori Agli Studenti**

### **Oggetto**: **Piattaforma GSuite – prime istruzioni operative per l'accesso degli Studenti**

Si comunica alle SS.LL. che il Liceo si è dotato della piattaforma **G Suite for Education** per l'utilizzo comune a tutti i docenti ed alunni sia per le attività collegiali che per le attività individuali di Didattica a Distanza (DAD). **G Suite for Education** è un insieme di applicazioni web dedicate alla comunicazione ed alla collaborazione in ambiente scolastico sia in modalità sincrona che asincrona.

E' un sistema ad accesso limitato e protetto: non è consentita la libera registrazione, ma docenti, studenti e personale della scuola devono essere registrati dagli amministratori del sistema. Questa modalità di partecipazione assicura un buon livello di controllo degli accessi e delle operazioni svolte dagli utenti sul cloud nonché un ottimo controllo della privacy.

La piattaforma ha numerose applicazioni, tra cui Google Classroom, Google Drive e Google Calendar con le quali è possibile agli insegnanti creare gruppi classe-materia, assegnare e programmare compiti, mandare messaggi, effettuare verifiche, inviare i risultati, tutto in maniera automatica, senza preoccuparsi di problematiche di archiviazione e conservazione dei dati.

L'applicazione Hangouts Meet, fruibile anche dentro Classroom, invece è un'interfaccia leggera e veloce che permette una gestione efficiente di una videochiamata con tante persone (videolezioni) in ambiente protetto.

L'utilizzo della piattaforma sarà finalizzato anche allo svolgimento di riunioni, quali consigli di classe e d'istituto.

In questa **prima fase** gli studenti dovranno accedere al dominio con l'account iniziale*mionome***.**cognome**[@icsvittorini.edu.it](mailto:inizialemionome.cognome@icsvittorini.edu.it) (es. a.manzoni@icsvittorini.edu.it)**, già appositamente creato, che viene inviato dall'animatore digitale alla email del genitore tramite GMail, attraverso una procedura che è allegata alla presente circolare (*istruzioni per il primo accesso-studente).*

L'accesso avverrà accedendo al link presente nella mail ricevuta, al proprio account creato dalla scuola e la password dovrà essere cambiata al primo accesso*.*

Dopo il primo accesso lo studente dovrà modificare la password come indicato nelle istruzioni.

La registrazione del proprio account dovrà avvenire **immediatamente** alla recezione dell'invito**.** Per supporto e informazioni è possibile contattare il proprio coordinatore di classe.

**Il Dirigente Scolastico**

**(dott.ssa Centamore Giuseppa)** *"firma autografa sostituita a mezzo stampa ex art. 3, comma 2, del D.lgs. 39/93"*

## **ISTRUZIONI PER IL PRIMO ACCESSO DOMINIO** @icsvittorini.edu.it per gli studenti

# **G Suite for Education**

Con queste istruzioni si può accedere nel proprio account Gsuite che l'Istituto Comprensivo Vittorini ha creato per ogni studente. L'account e la password giungeranno al genitore all'indirizzo email indicato in fase di rilascio del proprio consenso.

- Aprire il browser Google Chrome (possibilmente l'ultima versione aggiornata)

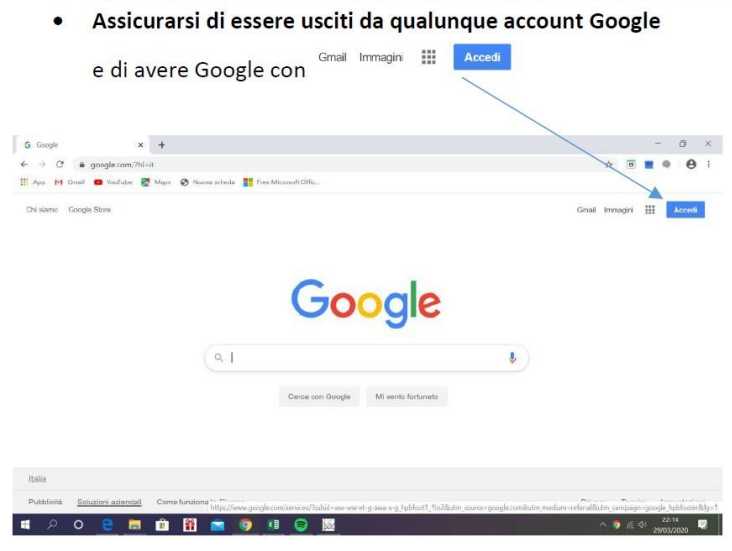

Cliccare su ACCEDI

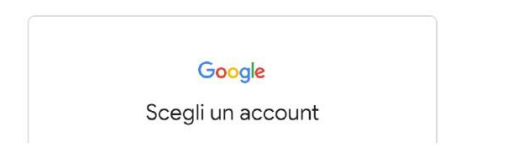

Troverai SCEGLI UN ACCOUNT oppure UTILIZZA UN NUOVO ACCOUNT (Non fare CREA UN NUOVO ACCOUNT)

Digitare il proprio account (Colonna emailadress: a.manzoni@icsvittorini.edu.it fornito dalla scuola e la password

### **Si richiede al primo accesso di cambiare la propria password e di trascriverla custodendola con attenzione.**

#### **Si dovrà poi procedere ad effettuare nuovo login per accedere.**

**Al temine dell'operazione si individuerà una schermata in cui in alto a destra si visualizzano un punto interrogativo (assistenza google) dentro un cerchetto, un quadrato composto di 9 puntini (detto grud, accessibile e dal quale si procede all'utilizzo delle funzioni) e un cerchio all'interno del quale c'è l'iniziale del nominativo dell'account.**

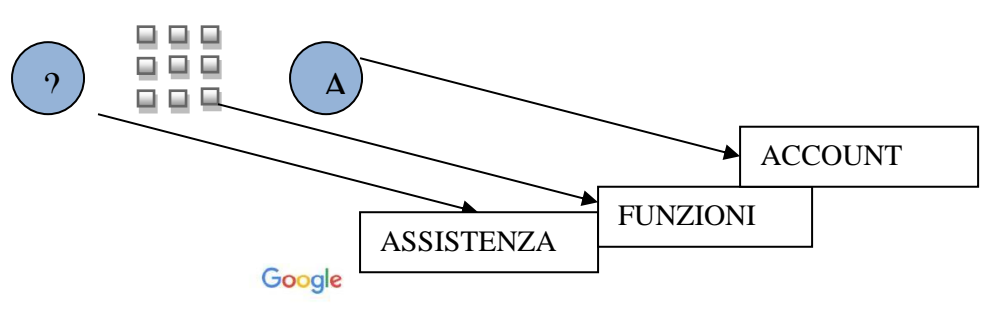

Benvenuto nel tuo nuovo account

- · fare la procedura richiesta per cambiare password, si ricorda che l'account e password sono strettamente personali-
	- Se visualizzi un messaggio di benvenuto, clicca e ACCETTA.
- Dopo

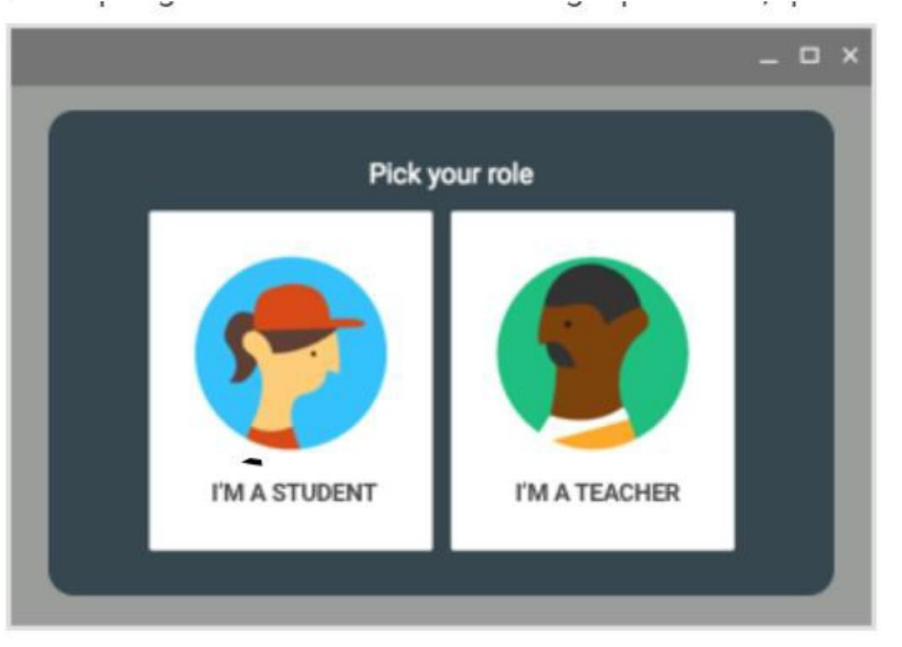

Scegliere studente

A questo punto dentro le applicazioni di Google ( li puoi trovare cliccando nei puntini in alto a destra) troverai anche Classroom

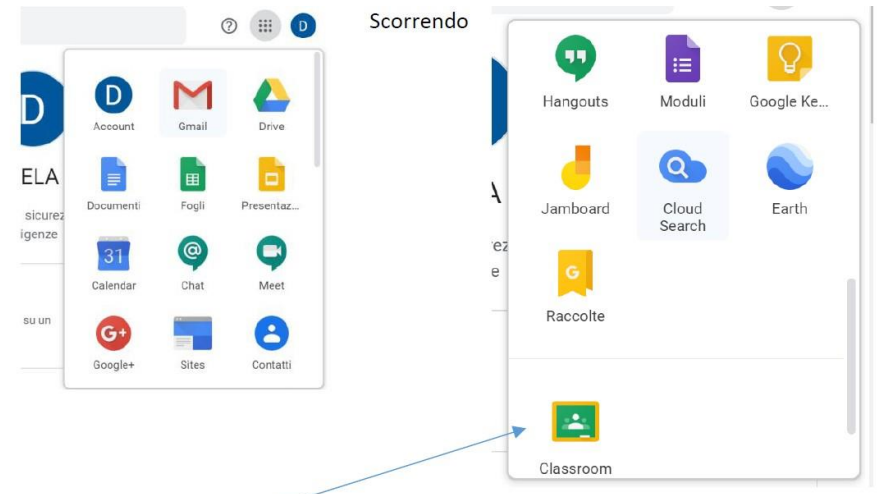

- · E cliccando su Classroom troverete l'ambiente di apprendimento.
- Come studenti potete iscrivervi ai corsi che trovate in classroom, il codice del corso sarà fornito dal docente responsabile del corso o dal coordinatore di classe. Si fa presente che in Google Calendar gli studenti possono visualizzare i propri calendari dei corsi.

**GRAZIE PER L'ATTENZIONE** 

Il Dirigente Scolastico Dott.ssa Centamore Giuseppa